# **Instrução para uso de certificado Digital no Mozilla Firefox**

**versão 3.6.3**

**Certificado Digital do tipo A3 e A1 Cartão e Token**

Serasa:::: Experian

**Para a confecção desta instrução, foi utilizado o Sistema Operacional Windows XP Professional com o Service Pack 3 e Mozilla Firefox 3.6.3. Algumas divergências podem ser observadas caso a versão do seu ambiente seja superior ou inferior a este.**

#### **Pré requisito:**

Devem estar instalados no equipamento os drivers do cartão ou leitora, token safenet ou token aladdin, o programa Safesign, Safenet ou eToken. De acordo com o que foi adquirido.

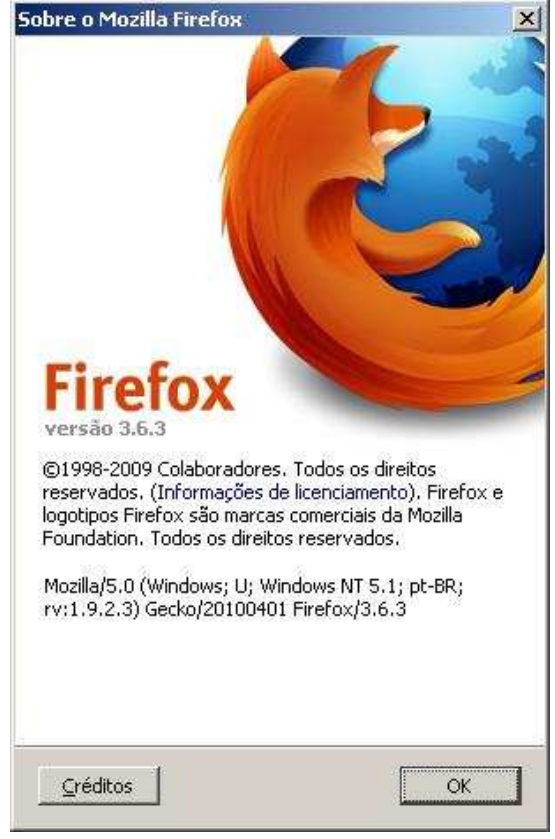

Figura 1

#### **1. ABRIR AS OPÇÕES DO MENU FERRAMENTAS**

Com o Firefox aberto, clique no menu **Ferramentas**, **Opções...**. Figura 2

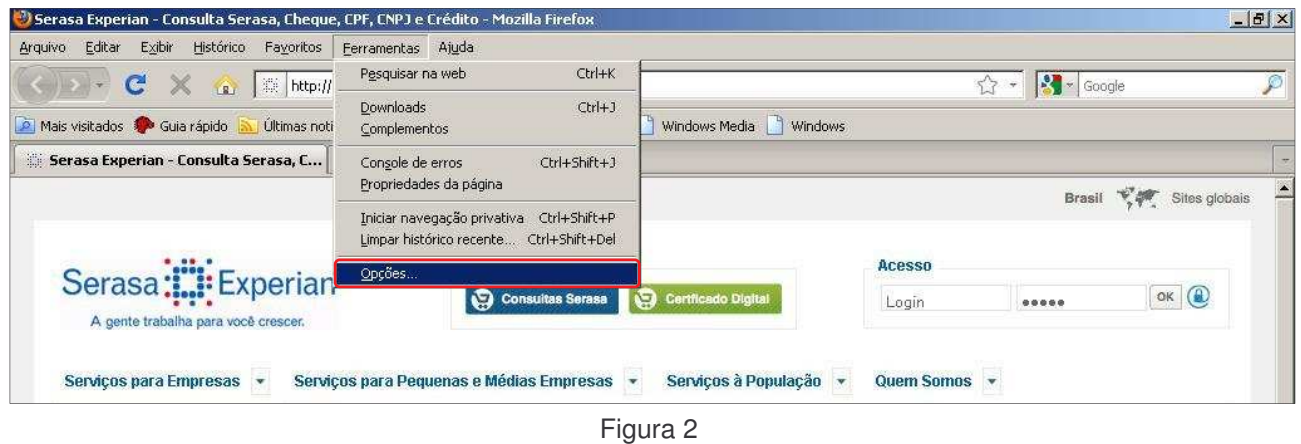

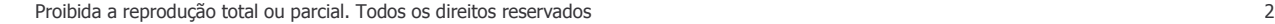

Selecione a opção **Avançado**. Navegue até a guia **Criptografia** e clique no botão **Dispositivos de segurança**. Figura 3.

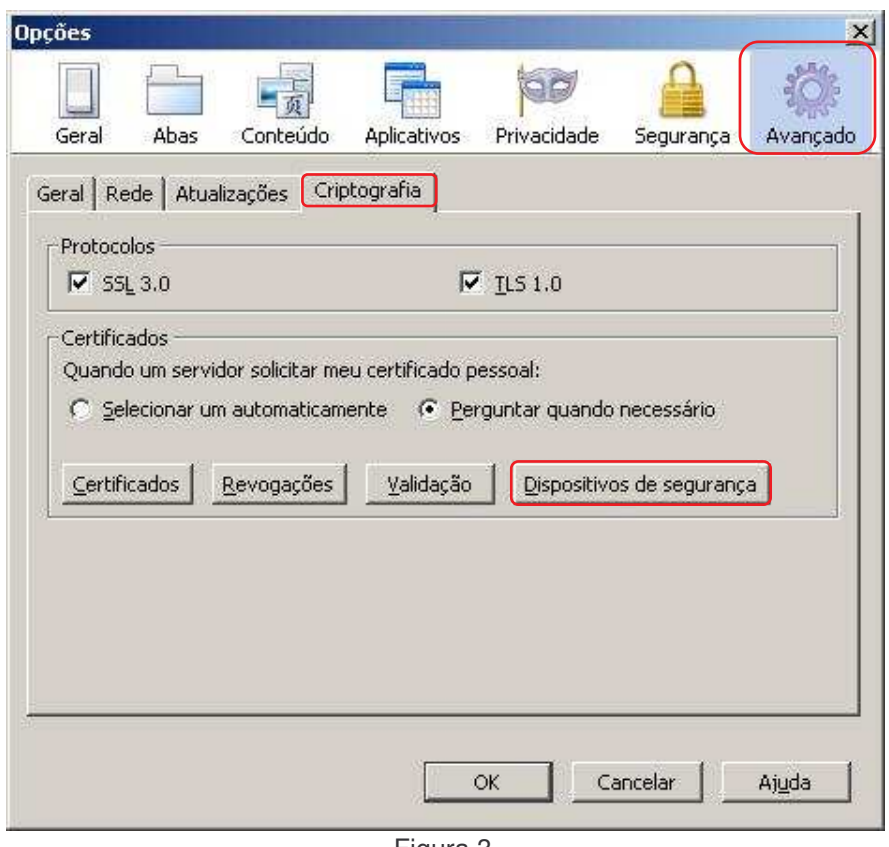

Figura 3

Na janela do **Gerenciador de dispositivos** que abrir, verifique se está listado o correspondente ao seu cartão ou token, não estando clique no botão **Carregar** e siga as instruções abaixo referentes ao seu dispositivo. Figura 4

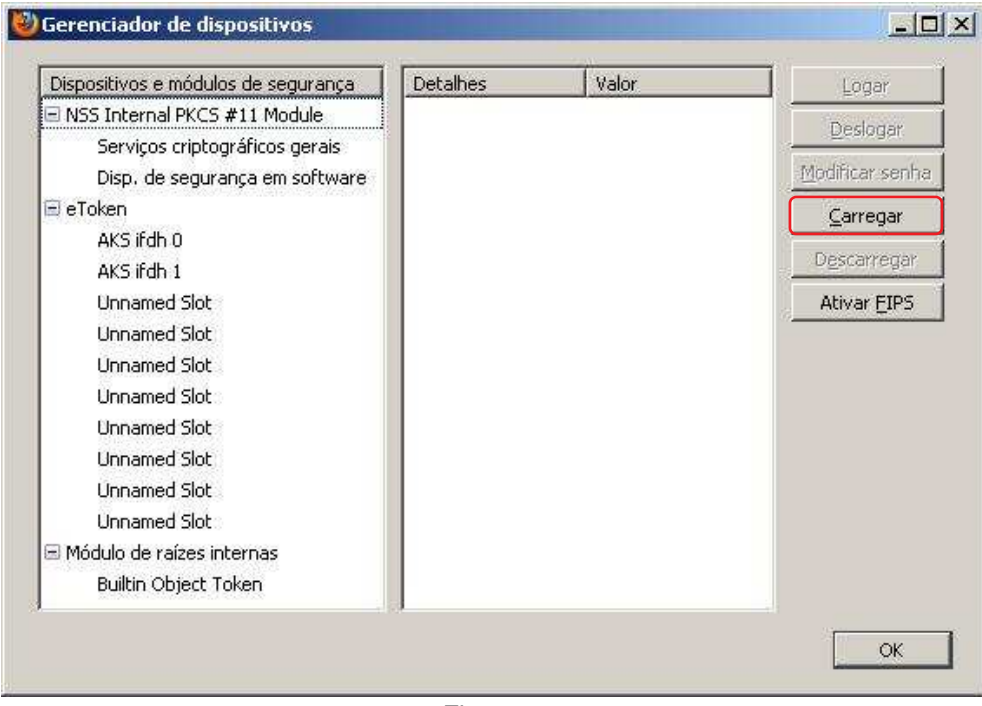

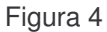

#### **2. PARA INSTALAR O MÓDULO DO CARTÃO SAFESIGN**

Após clicar no botão **Carregar**, digite o nome do módulo ou do dispositivo e clique no botão **Procurar...**. Para nosso exemplo: **Safesign**. Figura 5

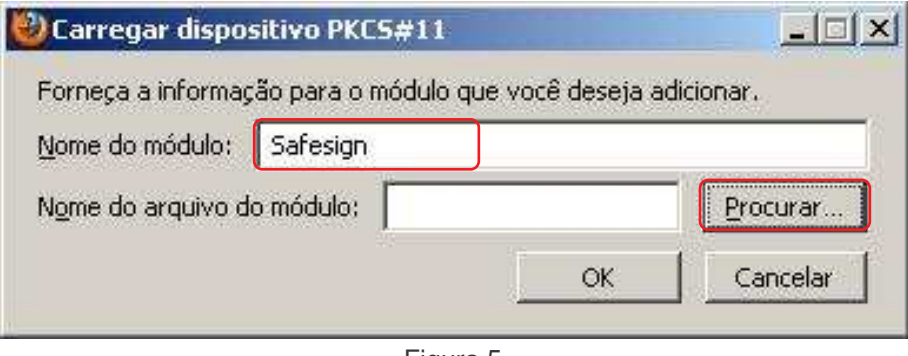

Figura 5

Navegue até a pasta **c:\Windows\system32...**. Figura 6

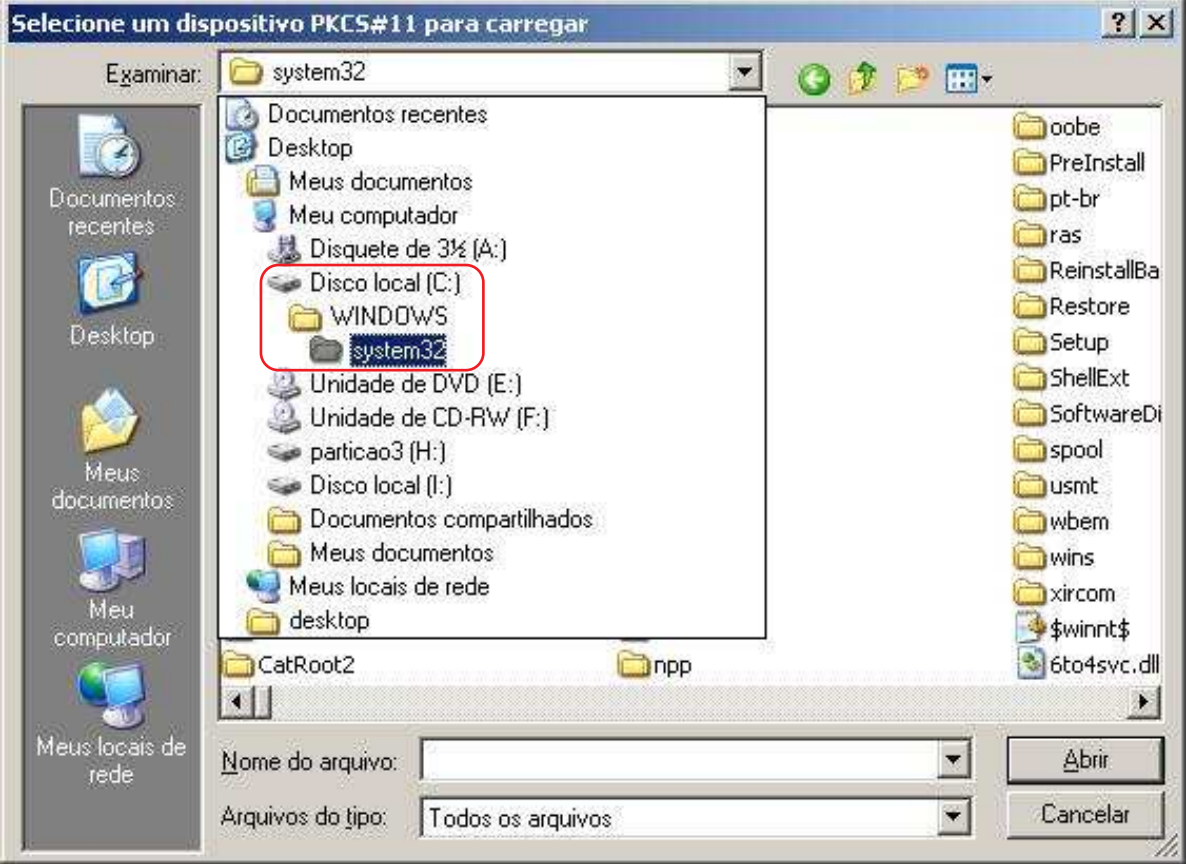

Figura 6

...e localize o arquivo do módulo **Safesign**. No exemplo dessa instrução: **aetpkss1.dll**. Selecione-o e clique em **Abrir.** Figura 7

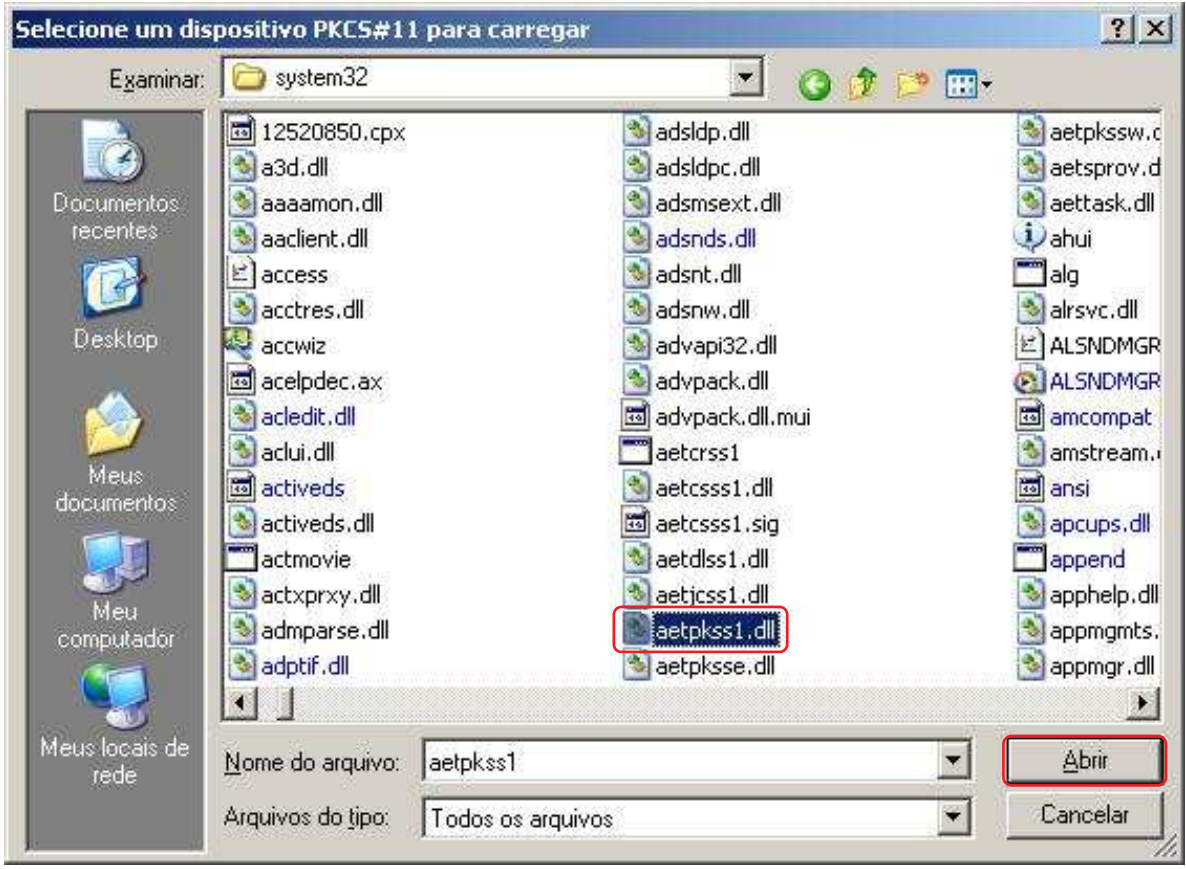

Figura 7

Com o módulo localizado, clique no botão **OK**. Figura 8

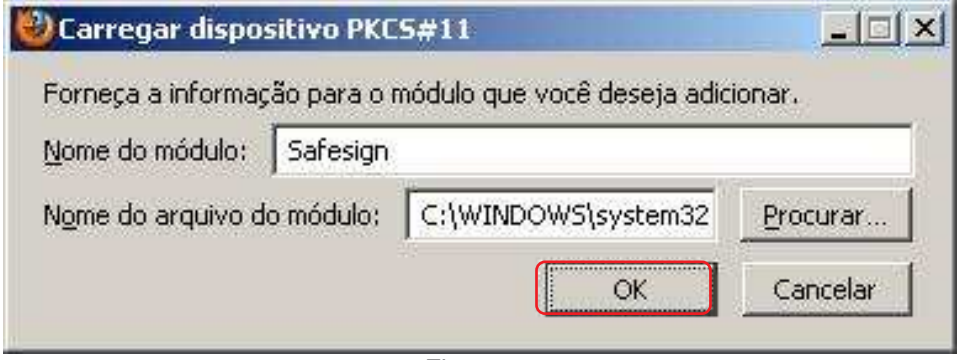

Figura 8

**Dica:** No **Windows 7** basta digitar o "nome do arquivo do módulo" (**aetpkss1.dll**). Figura 8a

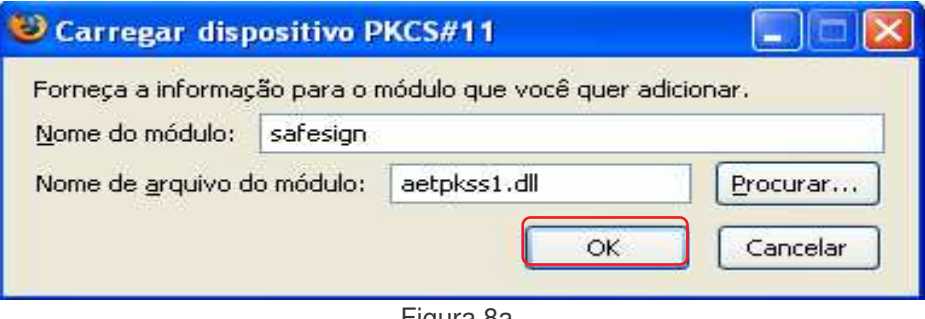

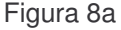

Pronto, o dispositivo e seu módulo estão carregados. Clique em **Ok** para fechar a janela e novamente para sair das **Opções...**. Figura 9

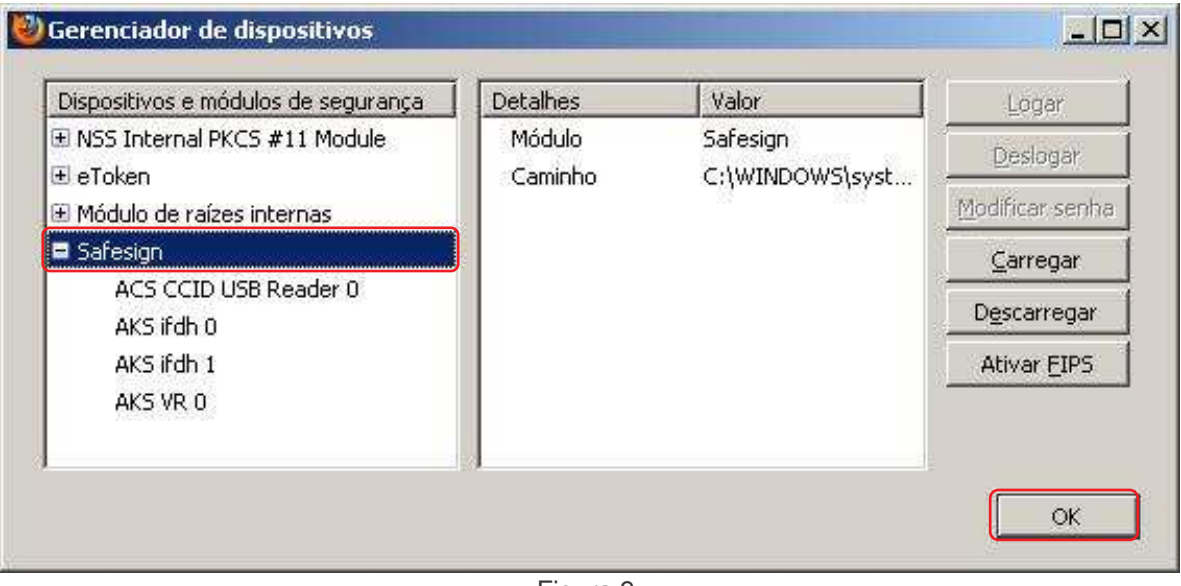

Figura 9

### **3. PARA INSTALAR O MÓDULO DO TOKEN SAFENET**

Da mesma forma. Para instalar o módulo do token **Safenet**, abra o **Gerenciador de dispositivos** clique no botão **Carregar**, consulte acima as figura 2, 3 e 4. Digite o nome módulo ou do dispositivo e clique no botão **Procurar...**. Figura 10

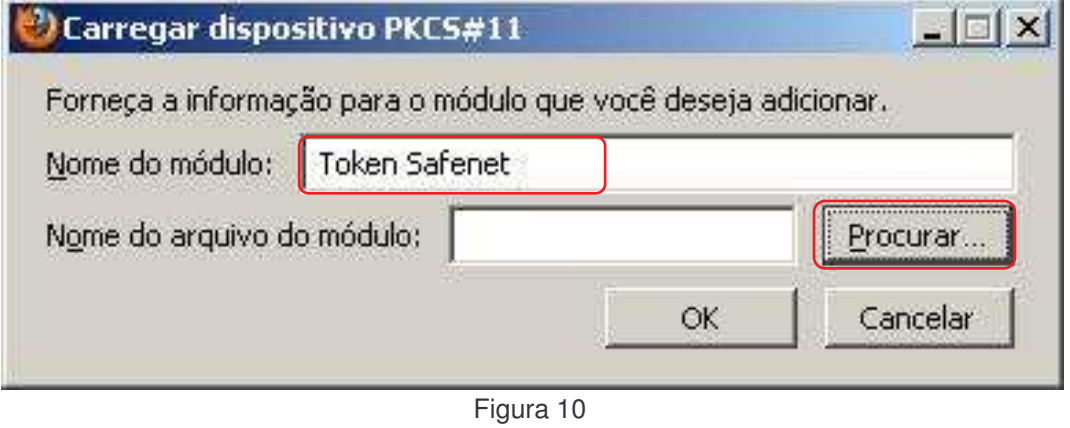

Navegue até a pasta **c:\Windows\system32...**

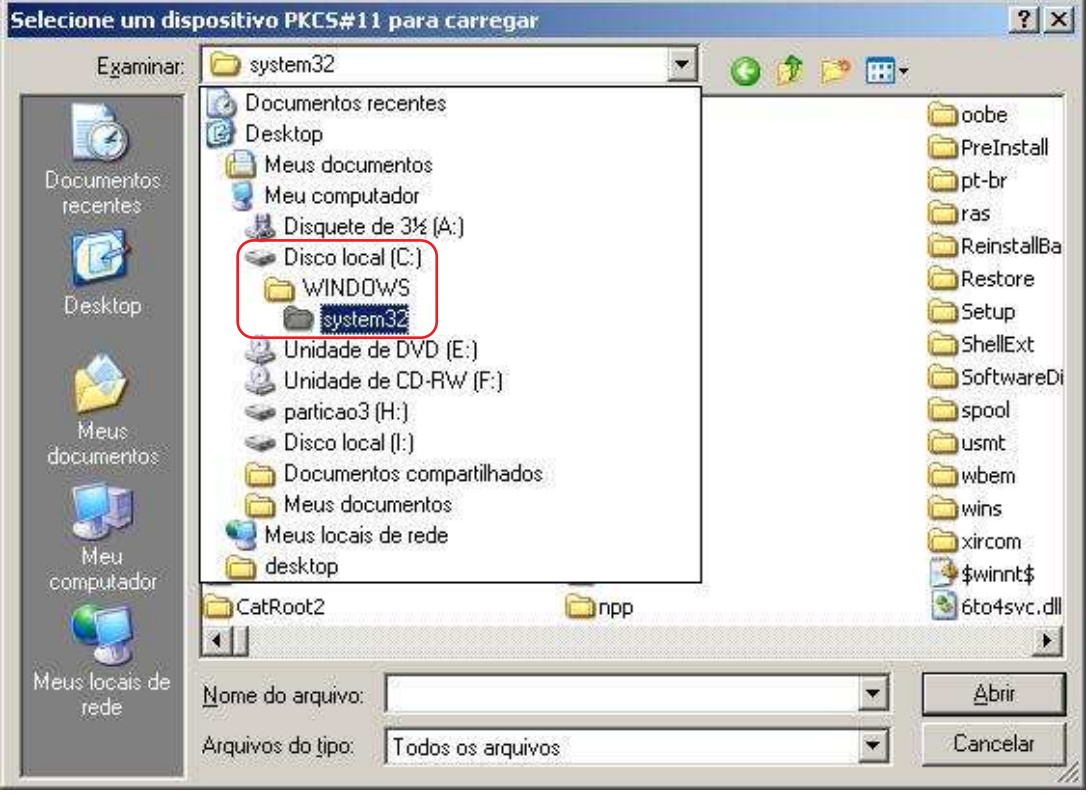

Figura 11

...e localize o arquivo do módulo **Safenet**. No exemplo dessa instrução: **dkck201.dll**. Selecione-o e clique em **Abrir.** Figura 12

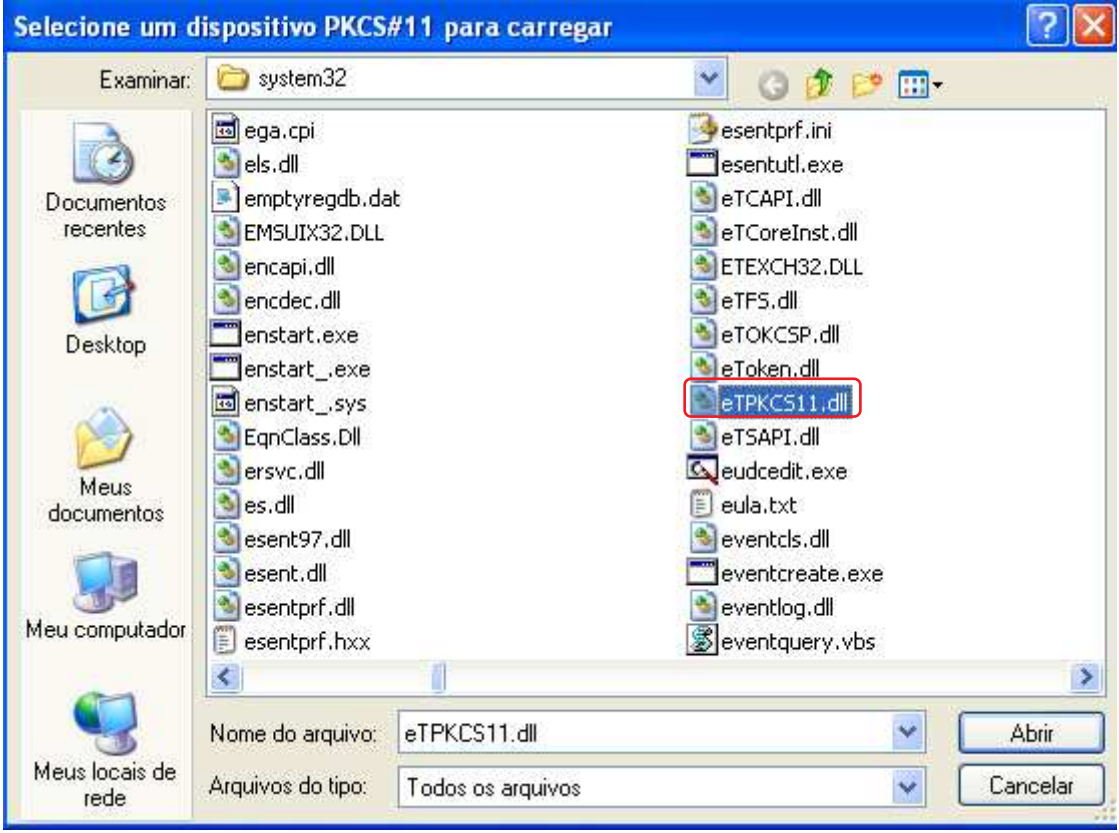

Figura 12

Com o módulo localizado, clique no botão **OK**. Figura 13

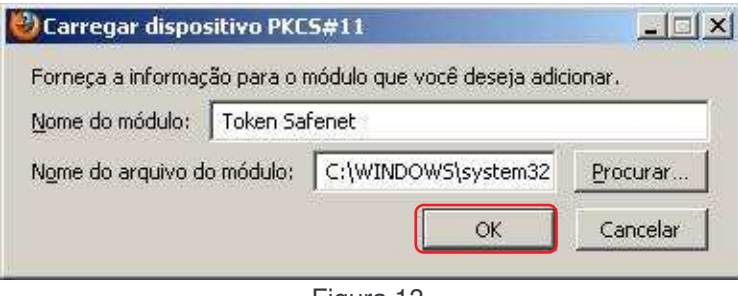

Figura 13

**Dica:** No **Windows 7** basta digitar o "nome do arquivo do módulo" (**eTPKCS11.dll**). Figura 13a

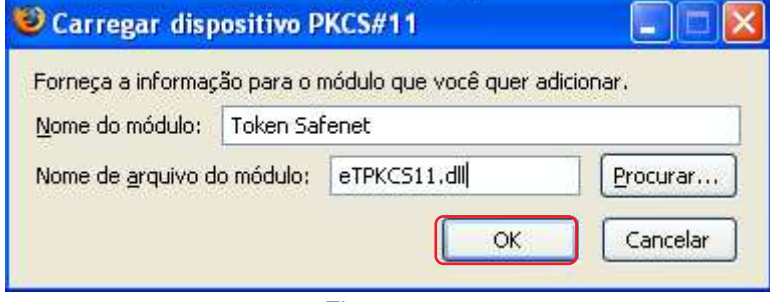

Pronto, o dispositivo e seu módulo estão carregados. Clique em **Ok** para fechar a janela e novamente para sair das **Opções...**. Figura 14

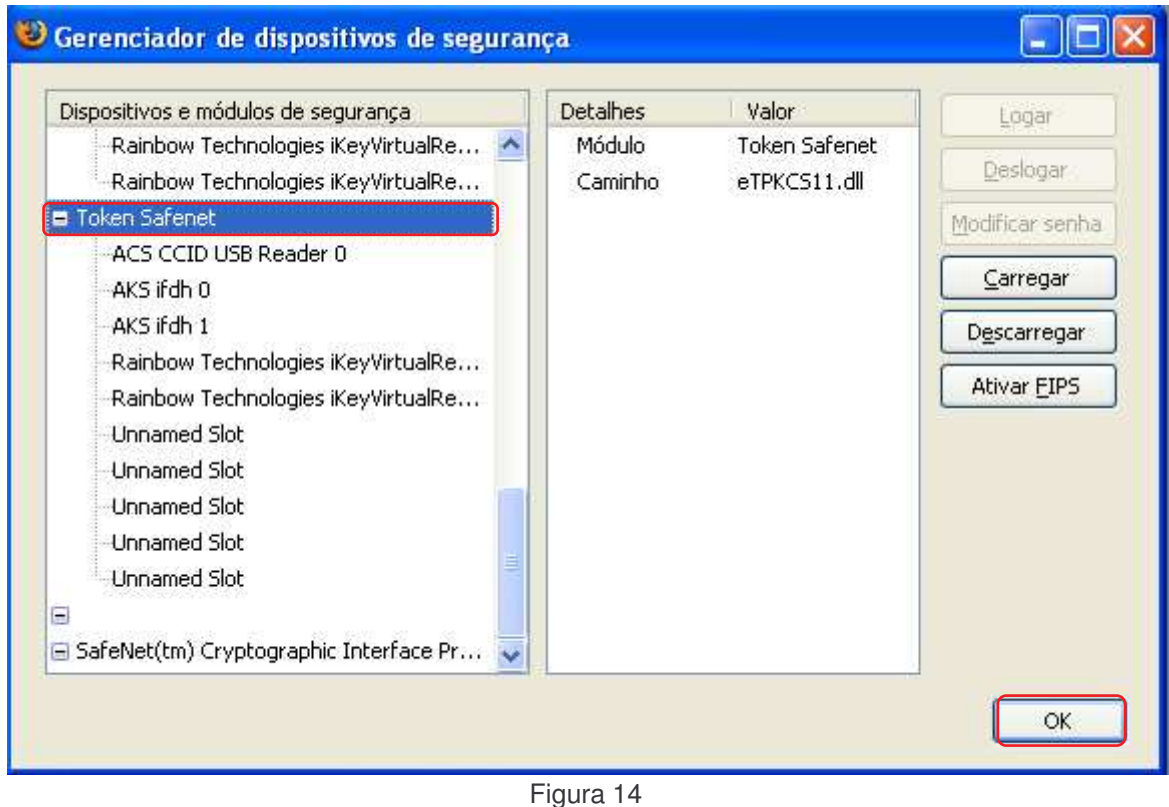

#### **4. PARA INSTALAR O MÓDULO DO TOKEN ALADDIN**

O módulo do token **Aladdin** é carregado e configurado automaticamente quando seu programa é instalado no computador. Figura 15

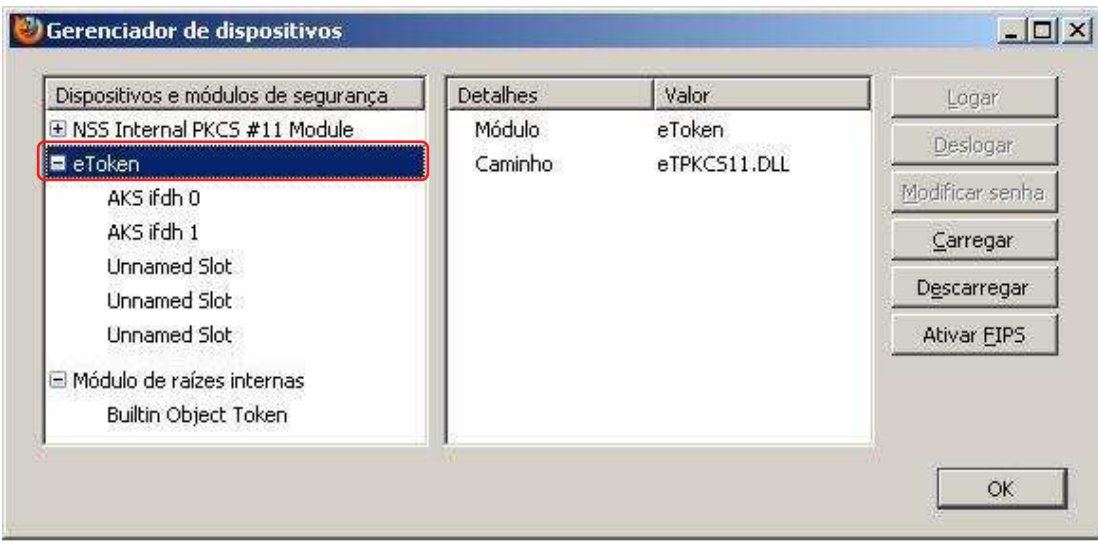

Figura 15

#### **5. VERIFICANDO O CERTIFICADO NO MOZILLA FIREFOX**

Insira o cartão na leitora ou o token na entrada USB e abra o navegador Firefox. Clique no menu **Ferramentas, Opções...**, selecione a opção **Avançado**, consulte a figura 2 e 3 dessa instrução para mais informações . Navegue até a guia **Criptografia** e clique no botão **Certificados**. Figura 16

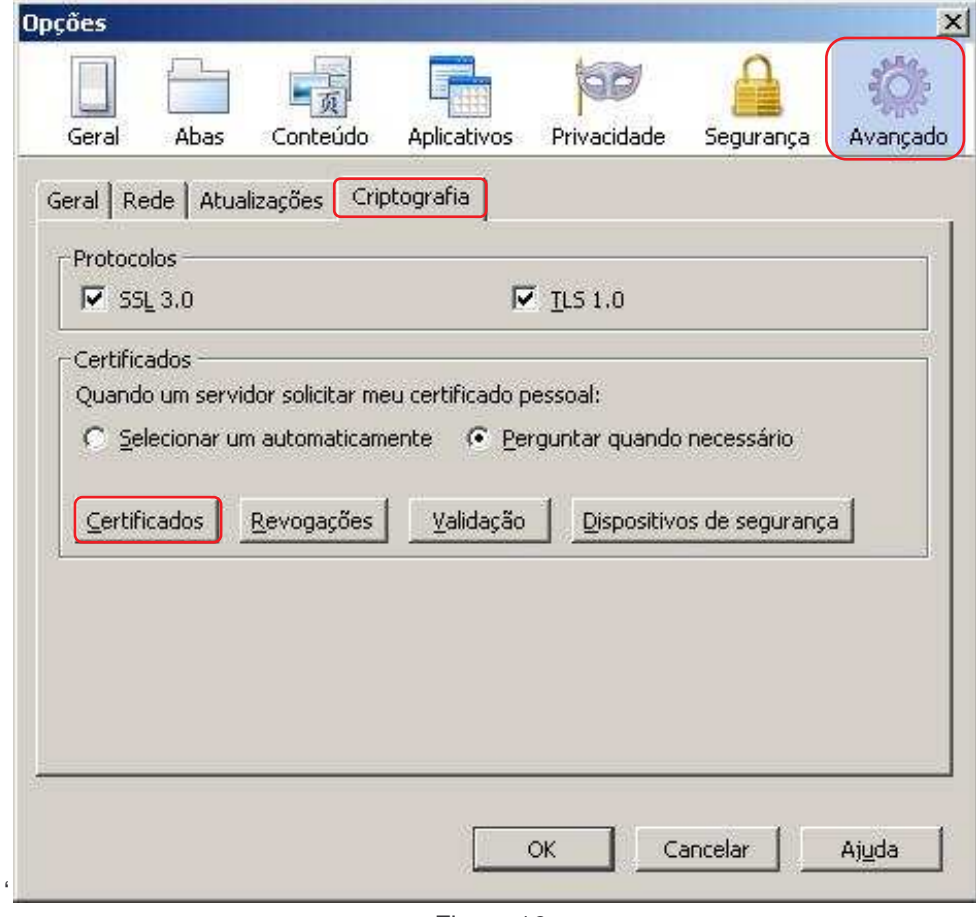

Figura 16

Digite a senha (PIN) do cartão ou token e clique em **OK**. Figura 17

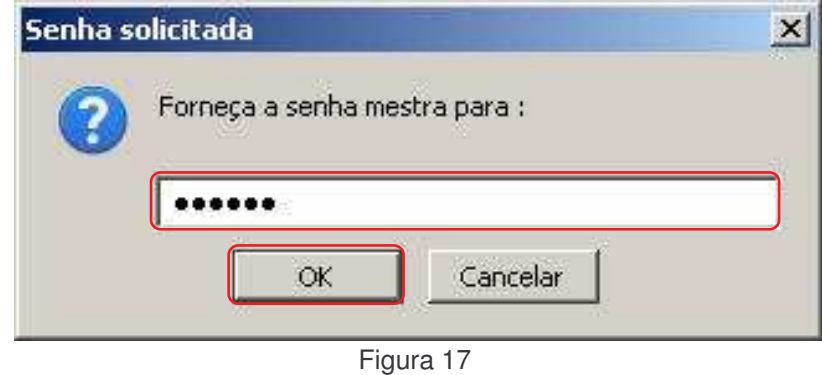

Clique na aba **Seus certificados** e verifique o certificado publicado no navegador. Clique em **Ok** para fechar a janela e novamente para sair das **Opções...**. Figura 18

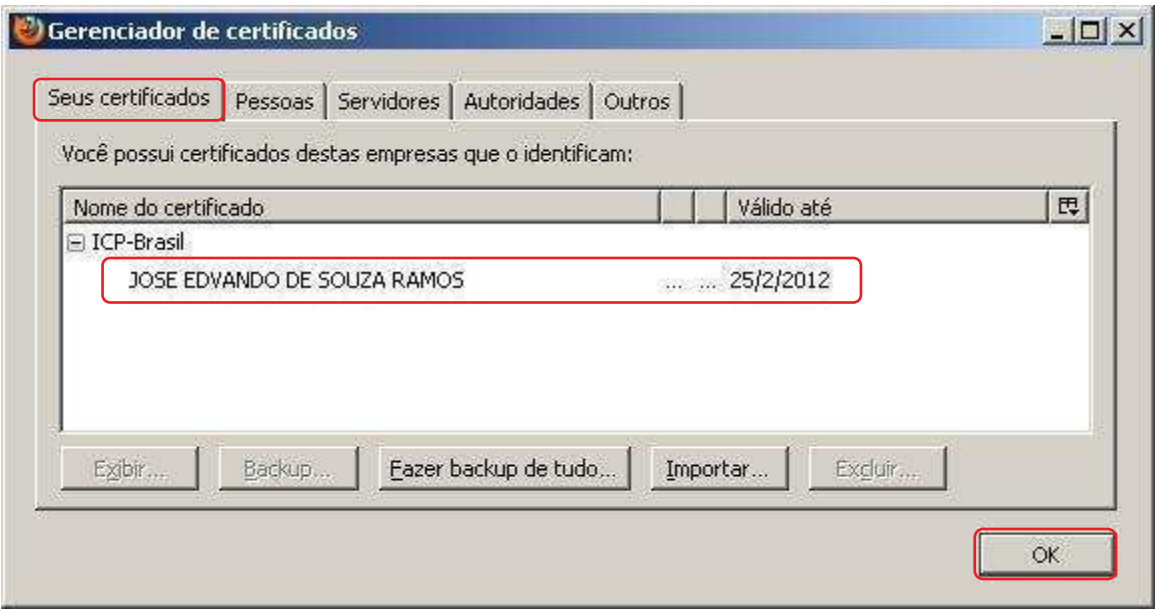

Figura 18

#### **6. IMPORTANDO CERTIFICADO A1 NO MOZILLA FIREFOX (Instalar backup .pfx)**

Abra o navegador Firefox. Clique no menu **Ferramentas, Opções...**, selecione a opção **Avançado** consulte a figura 2 e 3 dessa instrução para mais informações . Navegue até a guia **Criptografia** e clique no botão **Certificados**. Selecione a aba **Seus certificados** e clique no botão **Importar...**. Figura 19

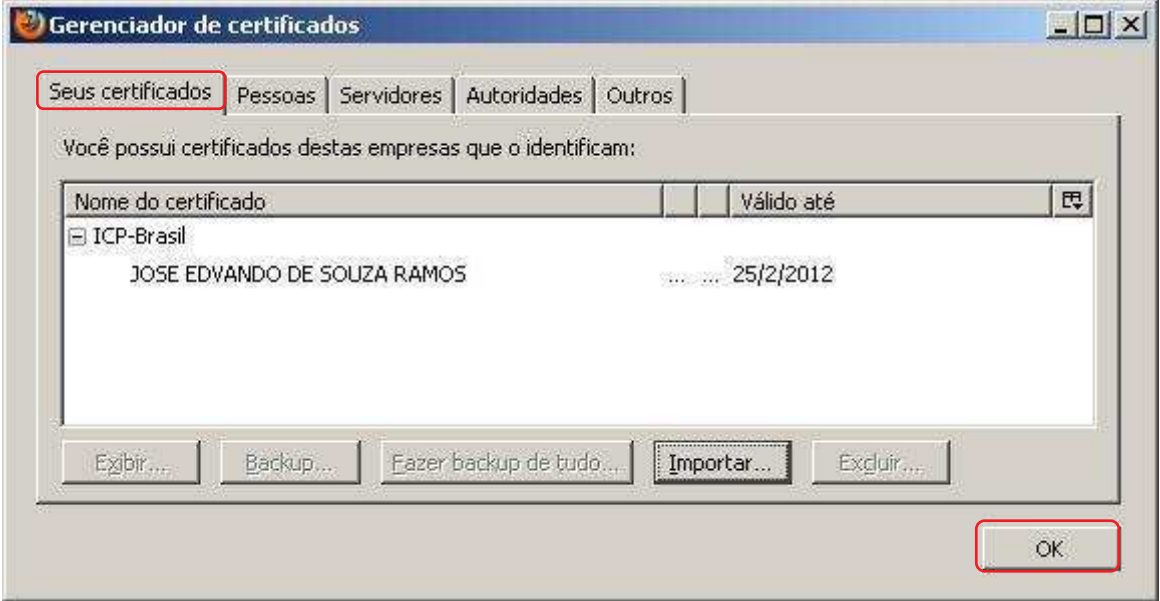

Figura 19

Selecione o dispositivo onde foi salvo o backup do certificado (arquivo com extensão .pfx). No exemplo dessa instrução foi usado um **pendrive**. Figura 20

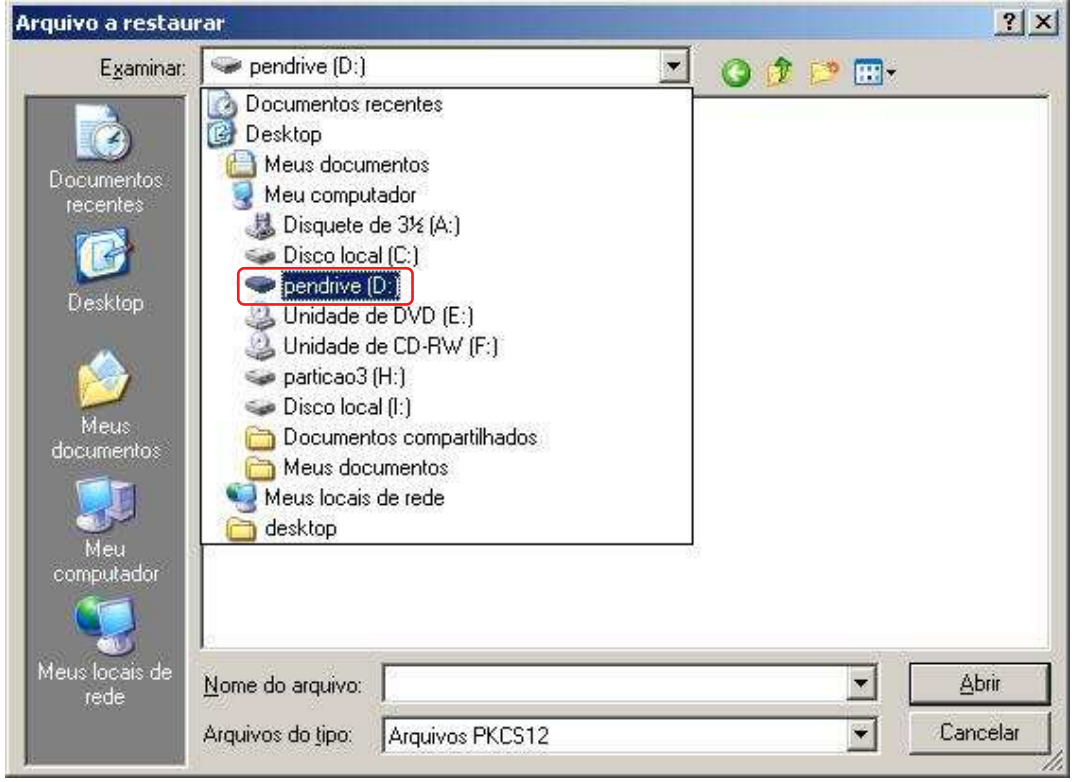

Figura 20

Selecione o arquivo do backup e clique em **Abrir**. Figura 21

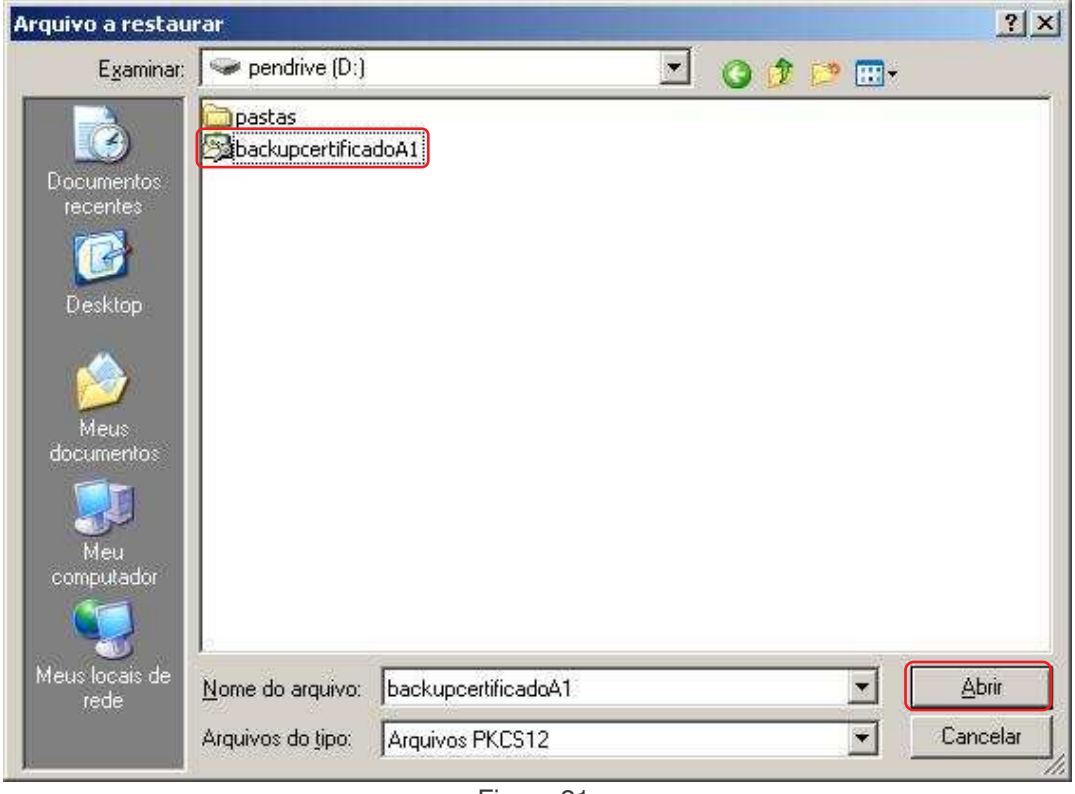

Indique o local para armazenar o certificado importado, nesse caso o **Dispositivo de segurança em software**. Clique em **OK**. Figura 22

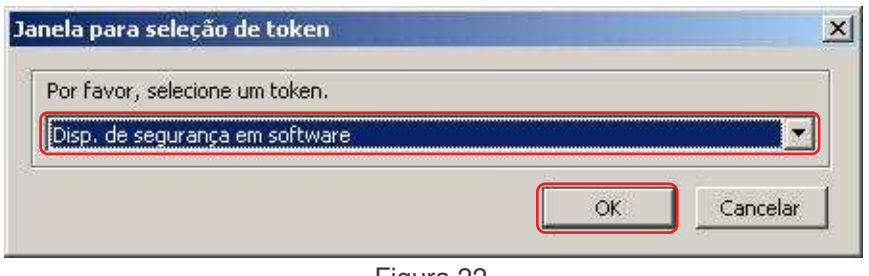

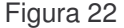

Digite a senha que foi criada no momento a geração do arquivo de backup (arquivo .pfx). Essa senha é solicitada quando se exporta um certificado do navegador para um dispositivo de armazenamento, ex: pendrive, diskete, CD-R, etc. **Não use senha em branco**. Clique em **OK**. Figura 23

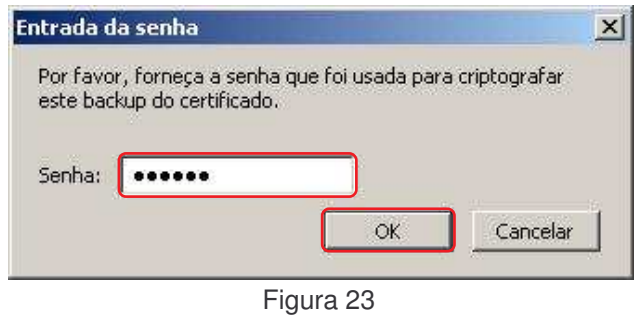

Pronto, o certificado foi importado para o Firefox e está pronto para usar. Clique em **Ok** no aviso e no **Gerenciador de certificados** para fechá-los. Figuras 24 e 25

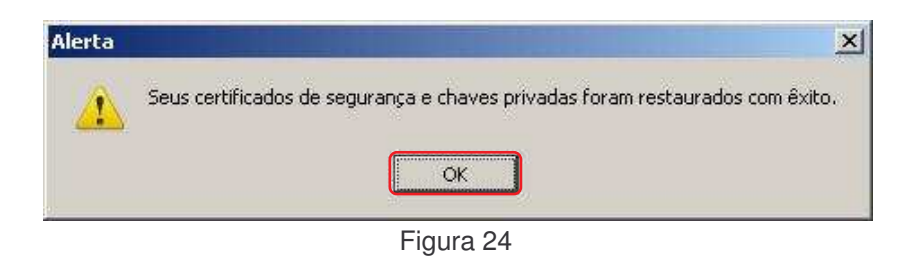

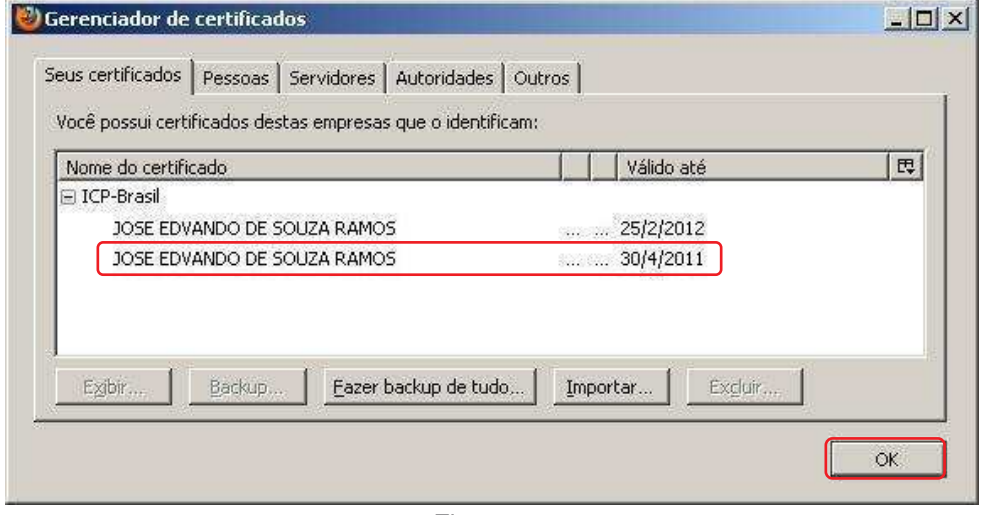

Figura 25

## **ANEXO A**

## **Exemplo de acesso ao site da Receita Federal pelo Mozilla Firefox com Certificado Digital**

Com o certificado publicado no navegador (consulte instrução acima para mais informações), entre no site da Receita Federal, selecione o portal **e-CAC** e a opção de **Acesso via Certificado Digital**. Figura 26

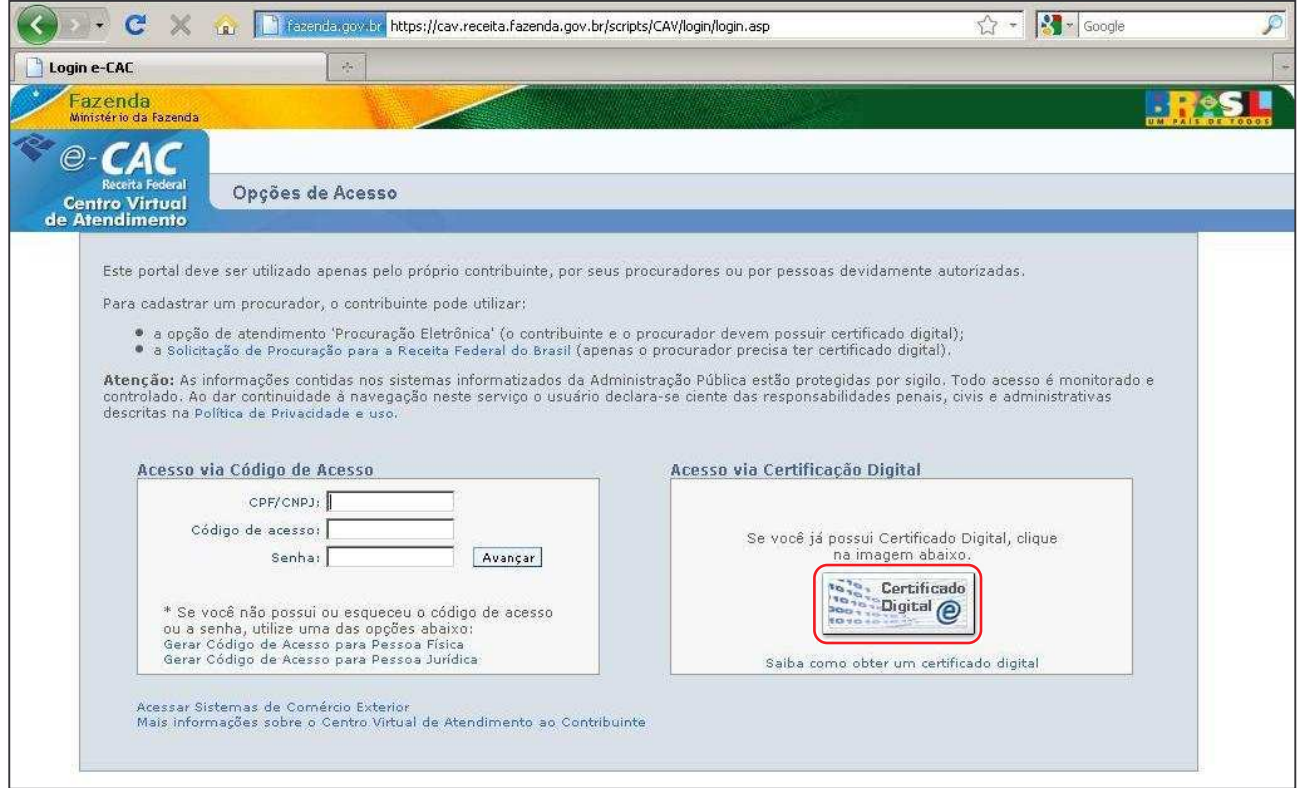

Figura 26

Digite a senha (PIN) do cartão ou token e clique em **OK**. Figura 27

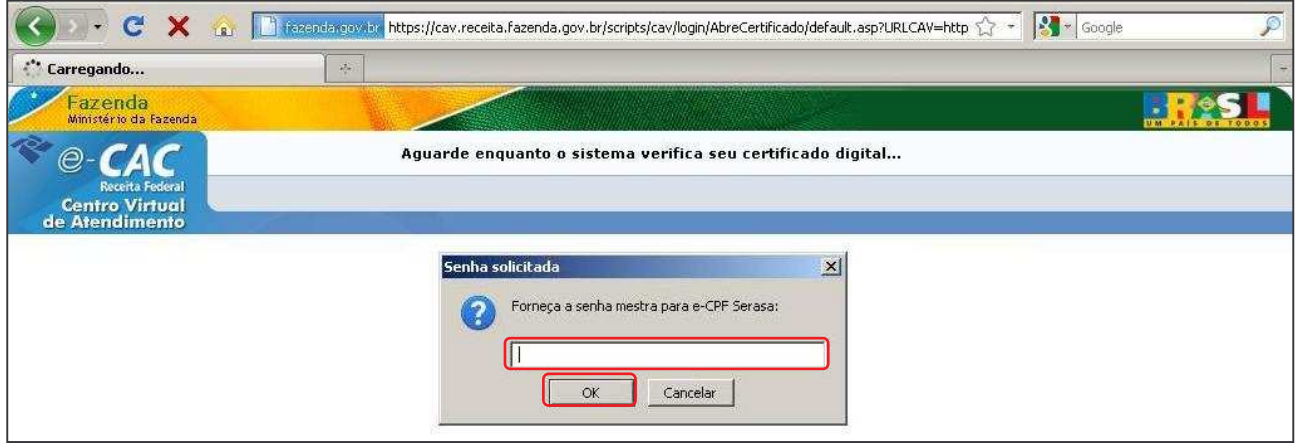

Figura 27

Confirme o certificado para o acesso e clique em **Ok**. Figura 28

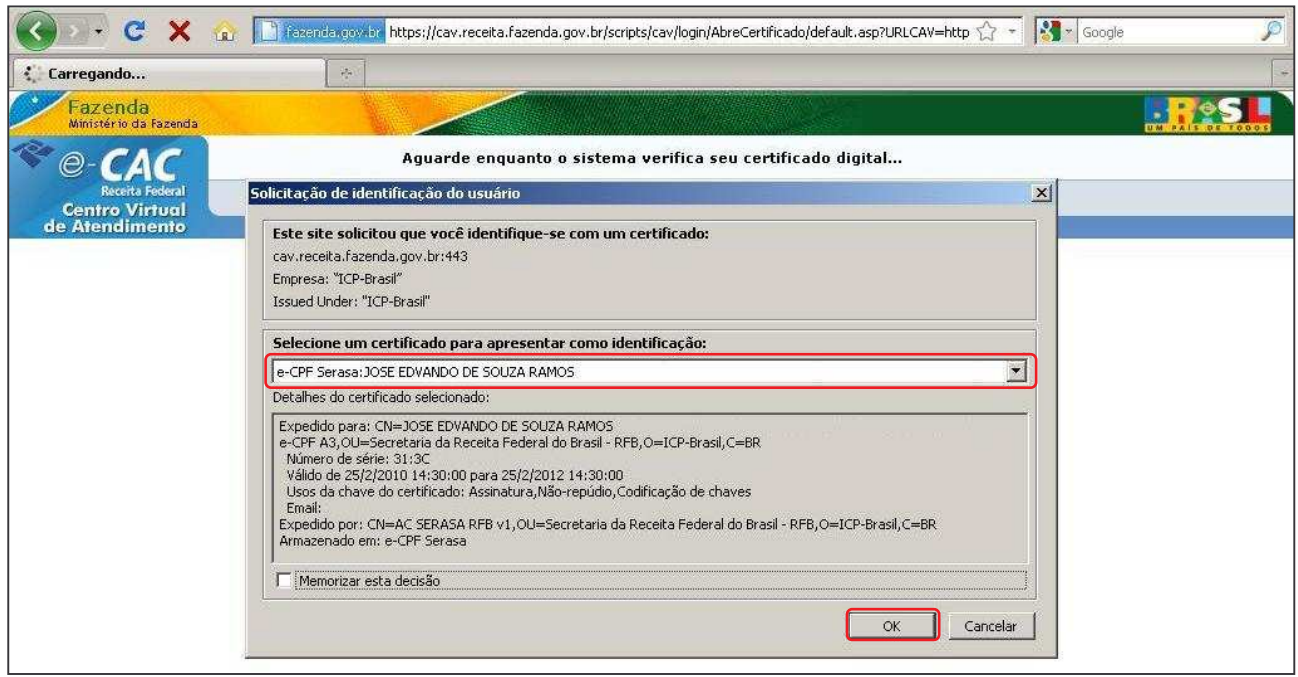

Figura 28

Pronto, o certificado acessou as informações no portal **e-CAC** da Receita Federal. Figura 29

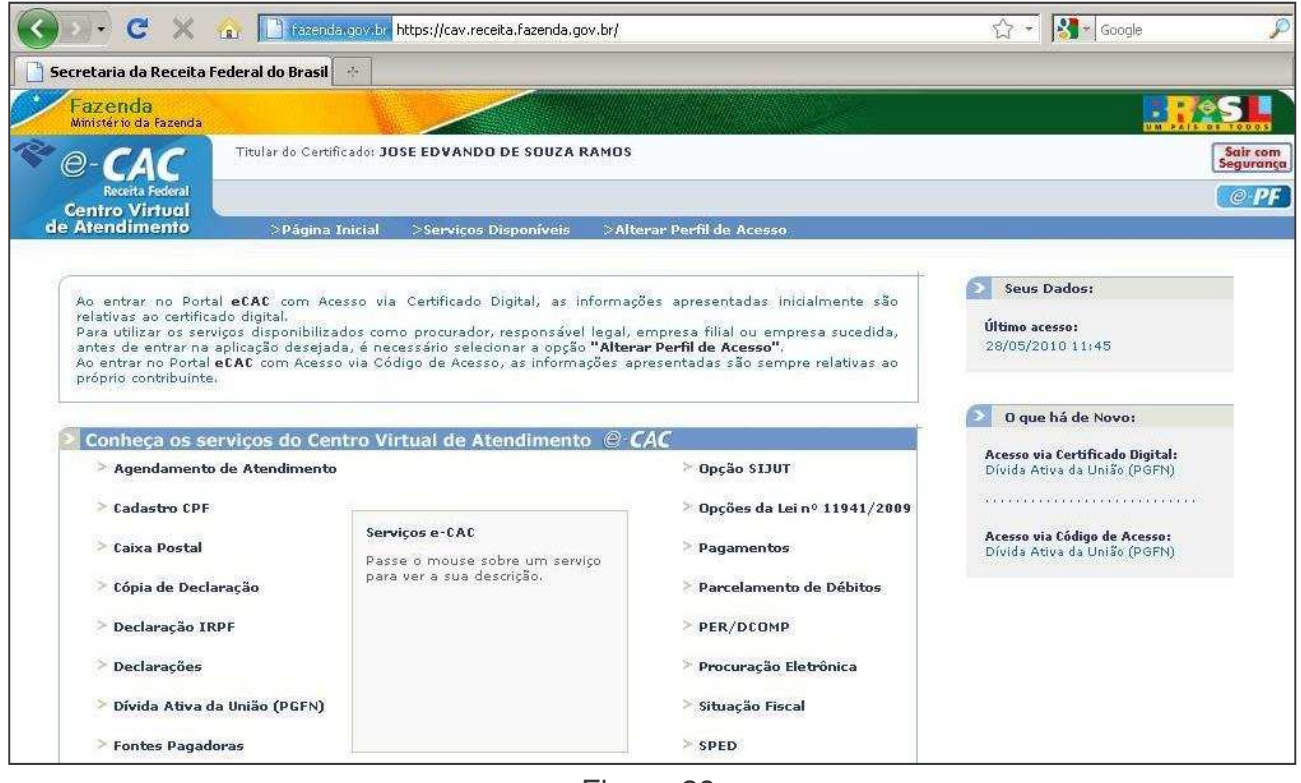

Figura 29